# UNIDADE 2: Coñecendo a estrutura dos proxectos

Imos analizar a estrutura dos proxectos.

# **1.1 Sumario**

- [1](#page-0-0) [Cartafol Assets](#page-0-0)
- [2](#page-4-0) [Clases que inician o xogo](#page-4-0)
	- ♦ [2.1](#page-4-1) [Versión Desktop](#page-4-1)
	- ♦ [2.2](#page-9-0) [Versión Móbil](#page-9-0)
	- ♦ [2.3](#page-14-0) [Versión HTML](#page-14-0)

# <span id="page-0-0"></span>**1.2 Cartafol Assets**

Na versión Android da nosa aplicación se atopa o cartafol Assets. É dentro deste cartafol onde temos que gardar todos os nosos recursos gráficos, música, efectos de son,....xa que a este cartafol é a onde vai dirixirse o resto de versións.

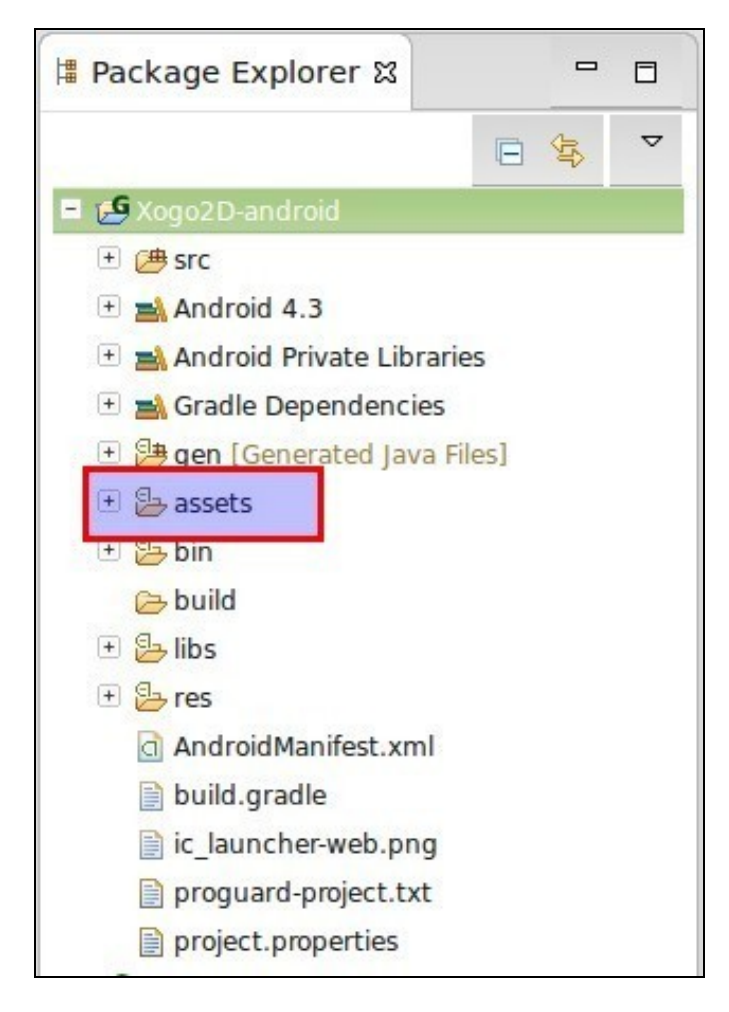

Podemos comprobar coma na versión Desktop o cartafol assets non é máis que un 'acceso directo' o cartafol creado na versión Android.

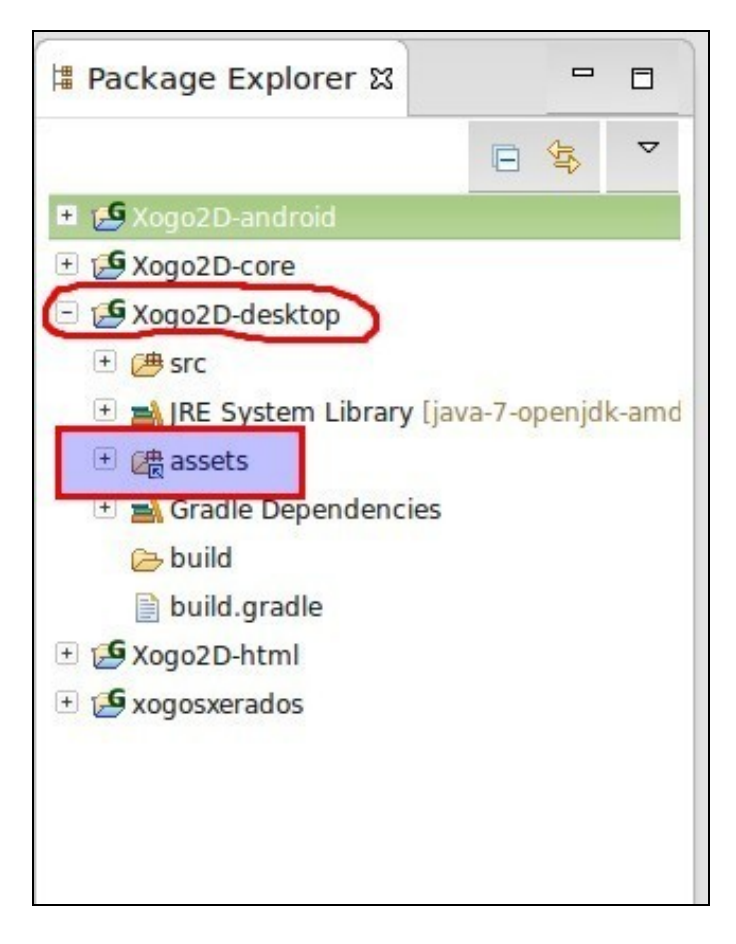

Se imos as propiedades do proxecto e marcamos a opción 'Java Build Path' podemos comprobar que dito cartafol é un 'Link Source' apuntando o cartafol Assets da versión Android:

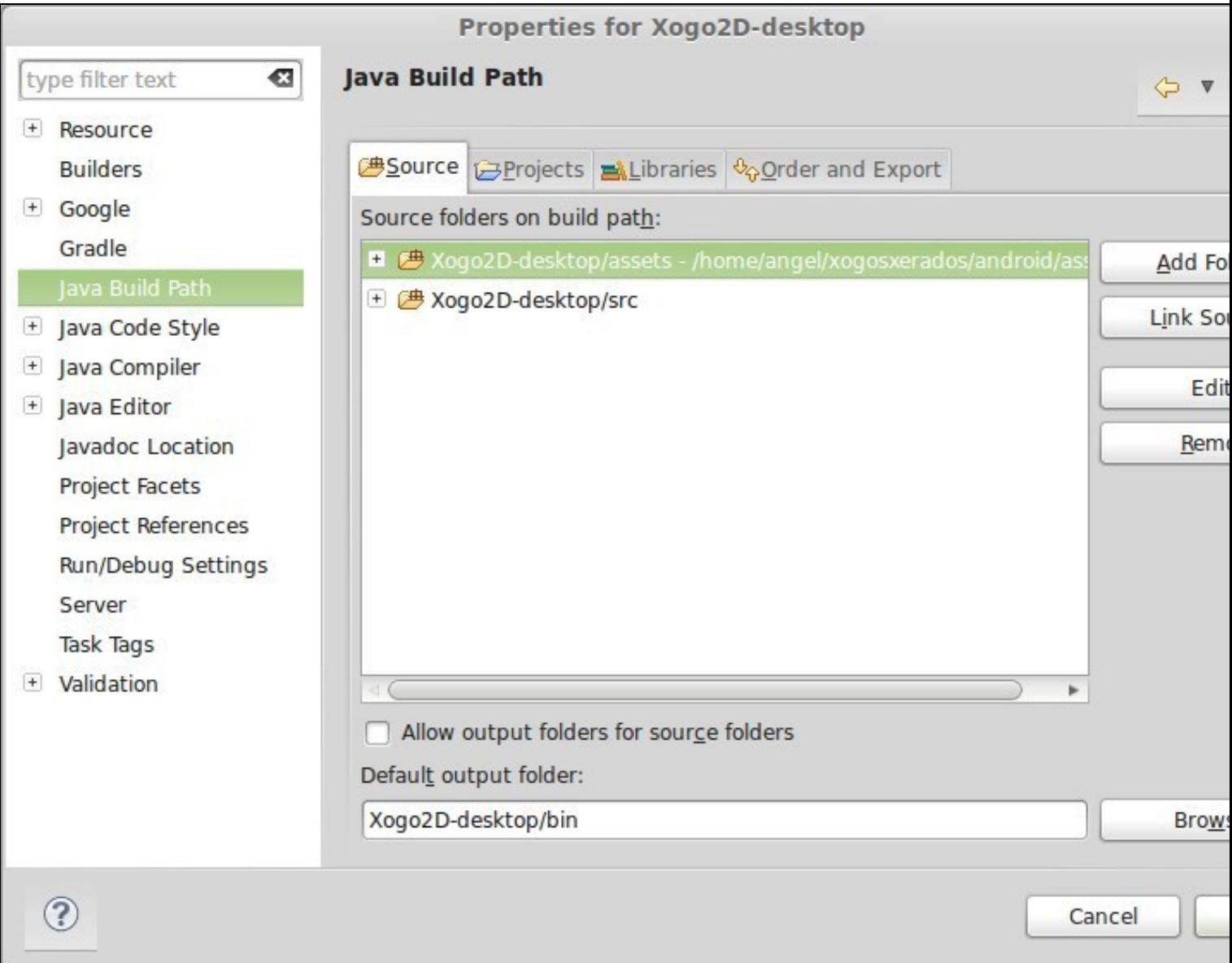

**NOTA IMPORTANTE:** cando facemos a importación de proxectos ó eclipse pode suceder que o enlace non funcione e sexa necesario volver a seleccionar ó cartafol da versión Android (premendo o botón **Edit** da pantalla anterior).

En Windows7 os arquivos '.project' e '.classpath' que están no cartafol raíz nas diferentes versións (desktop,html,android,...) aparecen como ocultos. É necesario quitarlle dito atributo.

Na mesma pantalla (se prememos na lapela **Libraries**) podemos ver que librerías do motor de xogos libgdx son necesarias para desenvolver os xogos:

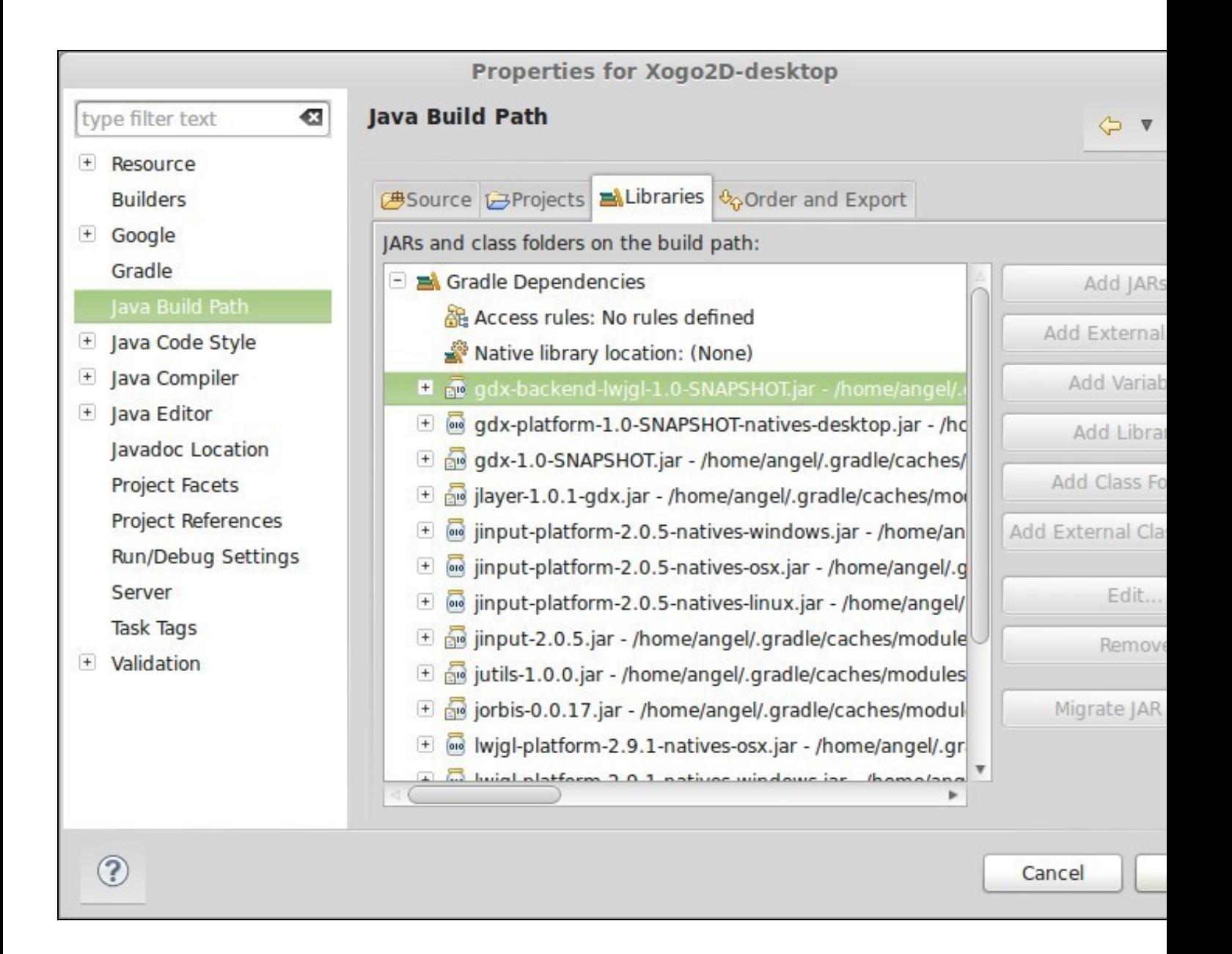

O mesmo o podemos facer coa versión Android:

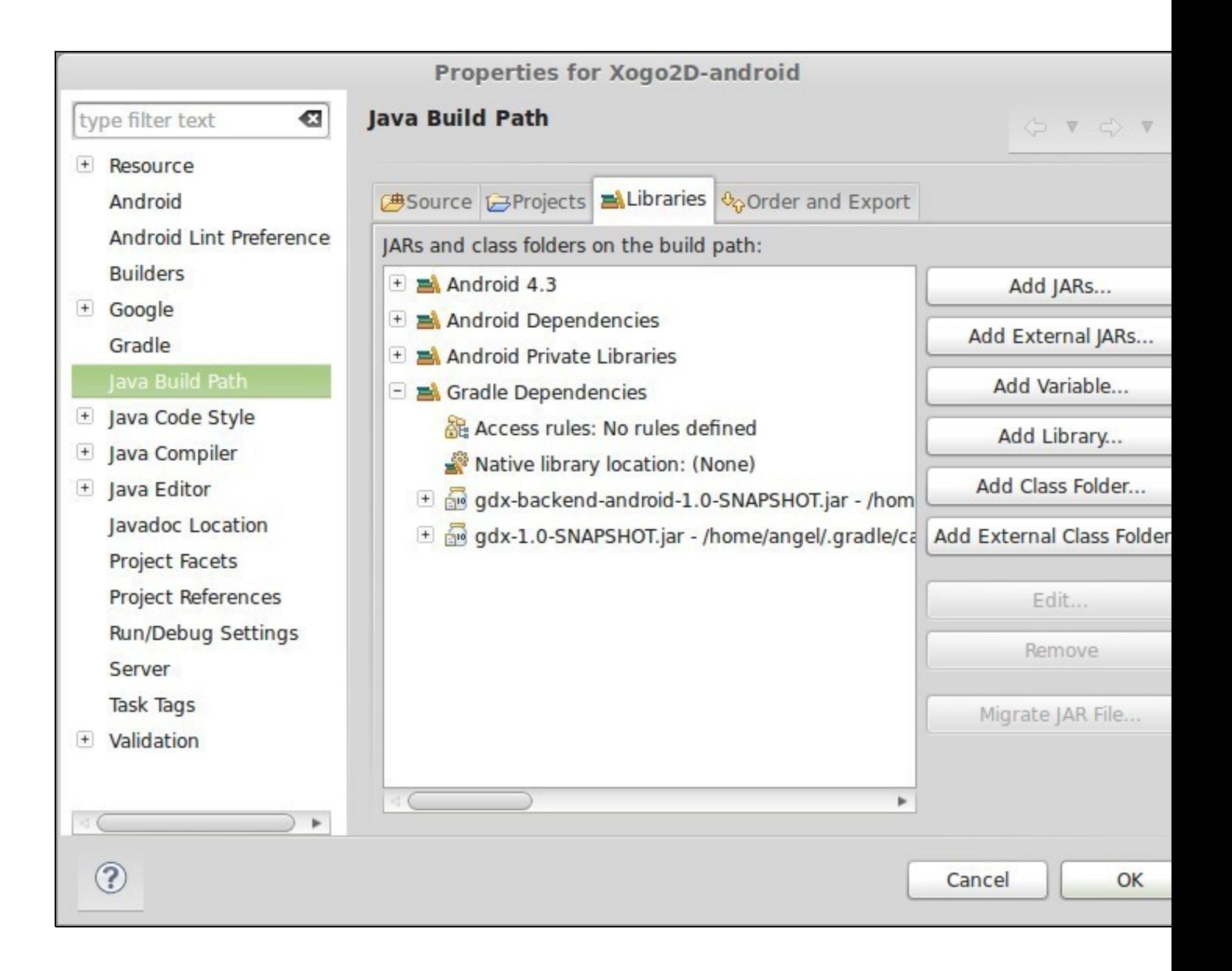

# <span id="page-4-0"></span>**1.3 Clases que inician o xogo**

## <span id="page-4-1"></span>**1.3.1 Versión Desktop**

No caso da versión Desktop é unha clase Java cun método **main**.

package com.plategaxogo2d.angel.desktop;

```
import com.badlogic.gdx.backends.lwjgl.LwjglApplication;
import com.badlogic.gdx.backends.lwjgl.LwjglApplicationConfiguration;
import com.plategaxogo2d.angel.MeuXogo;
public class DesktopLauncher {
public static void main (String[] arg) {
LwjglApplicationConfiguration config = new LwjglApplicationConfiguration();
config.title = "O meu Xogo";
config.width = 480;
config.height = 320;
new LwjglApplication(new MeuXogo(), config);
}
}
```
Nota: No voso proxecto podedes ter un nome de paquete (package) diferente. Tede coidado cando copiedes o código e mantede o voso nome de paquete.

O que fai dito método é preparar un obxecto da clase **LwjglApplicationConfiguration** cos datos necesarios para executar o xogo, no noso caso indica que:

- O título do xogo será: O meu xogo (aparece na parte superior da xanela cando se executa o xogo)
- Indica o ancho e alto en pixeis da pantalla onde vai executarse a aplicación.

Despois crea un obxecto da clase **LwjglApplication** mandando coma parámetros a configuración indicada anteriormente e un obxecto da clase MeuXogo.

Imos analizar un pouco máis algunha das propiedades que podemos modificar na configuración Desktop.

- title: título que vai aparecer na parte superior da xanela cando se executa.
- width: ancho en pixeis da xanela.
- height: alto en pixeis da xanela.
- fullscreen: permite que o xogo se execute a pantalla completa. É necesario quitar as dúas propiedades anteriores ou ben poñer un height-width que permite ter a pantalla completa.

Para saír de pantalla completa podemos pechar a xanela premendo as teclas Alt+F4.

Utilizando esta forma usa a resolución máis baixa da tarxeta gráfica que permita ter a pantalla completa (normalmente 640x480 pixeis). Se queremos que estea a pantalla completa utilizando a resolución que estades a utilizar agora mesmo no voso computador, teríamos que obter o modo de resolución que ten a tarxeta gráfica neste intre.

O modo de resolución nos permite obter información sobre o ancho, alto, frecuencia e número de cores que está a utilizar a tarxeta.

#### Para obtelo teremos que poñer este código:

```
package com.plategaxogo2d.angel.desktop;
import com.badlogic.gdx.Graphics.DisplayMode;
import com.badlogic.gdx.backends.lwjgl.LwjglApplication;
import com.badlogic.gdx.backends.lwjgl.LwjglApplicationConfiguration;
import com.plategaxogo2d.angel.MeuXogo;
public class DesktopLauncher {
public static void main (String[] arg) {
LwjglApplicationConfiguration config = new LwjglApplicationConfiguration();
config.title = "O meu Xogo";
DisplayMode displaymode = LwjglApplicationConfiguration
.getDesktopDisplayMode();
config.width = displaymode.width;
config.height = displaymode.height;
config.fullscreen = true;
new LwjglApplication(new MeuXogo(), config);
}
}
```
• Engidida a liña 12 e modificadas as liñas 14 e 15.

**Nota:**: cando se engada unha nova clase ó código temos que importala. Unha forma de facelo 'automaticamente' en eclipse é premendo as combinacións de teclas **Control+Shift+O** (tecla O non o cero). Ó facelo aparecerá unha pantalla como a seguinte:

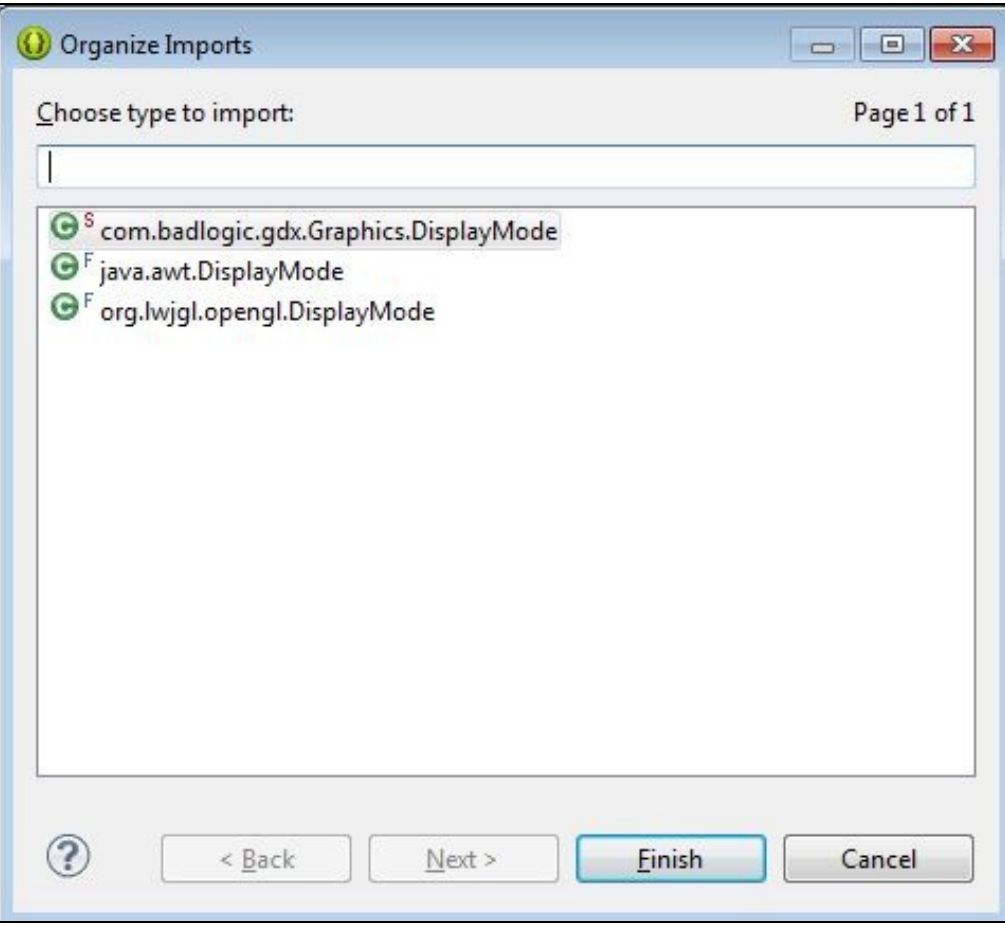

Debemos de escoller a clase que está relacionada co framework LIBGDX (neste caso a primeira) e premer o botón **Aceptar**. Desta forma aparece o import da clase na parte superior do código.

Grazas o obxecto da clase DisplayMode podemos obter a resolución que agora mesmo estades a utilizar no voso computador. Con cfg.getDisplayModes() poderíamos obter todas as resolucións que acepta a vosa tarxeta gráfica.

Fixarse como podemos enviarlle a resolución máxima e non utilizar a propiedade fullscreen, é dicir, poñer este código:

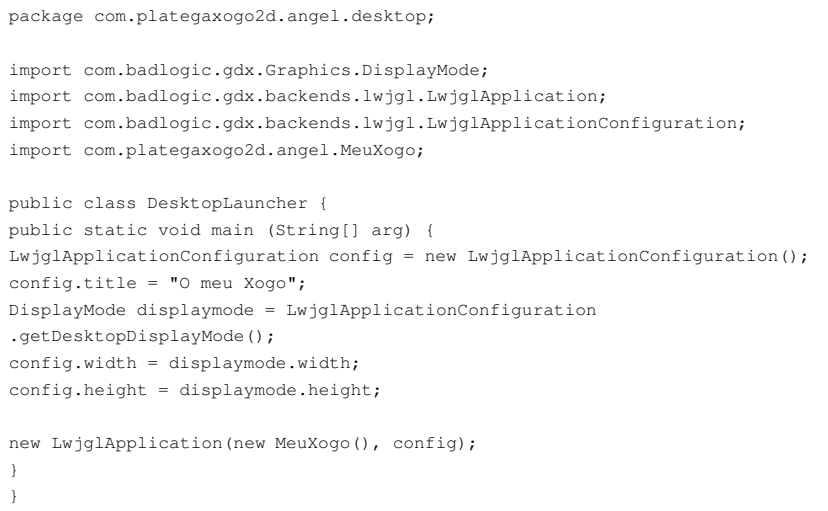

Como podemos ver o xogo ocupa toda a pantalla pero mantemos a barra superior co nome do xogo.

Seguimos coas propiedades e métodos:

- resizable: boolean que indica que queremos que a pantalla do xogo se poda redimensionar.
- x | y: posición x e y da pantalla do xogo (-1 se queremos que estea centrada, valor por defecto).
- addIcon(path,tipo): permite engadir unha icona ó xogo que será o que apareza na barra inferior cando minimizamos o xogo.

O proceso é moi sinxelo. Debemos descargar o gráfico que vai ser a nosa icona e levalo ó cartafol **assets** da versión móbil (vale levalo tamén ás outras versións, xa que son accesos directos á versión móbil). Normalmente será gráfico de tipo *bmp* e tamaño *32x32 píxeles*.

**IMPORTANTE:** Unha vez gardado debemos ir o cartafol assets dende Eclipse e premer a tecla F5 para refrescar ou ben, sobre o cartafol, premer o

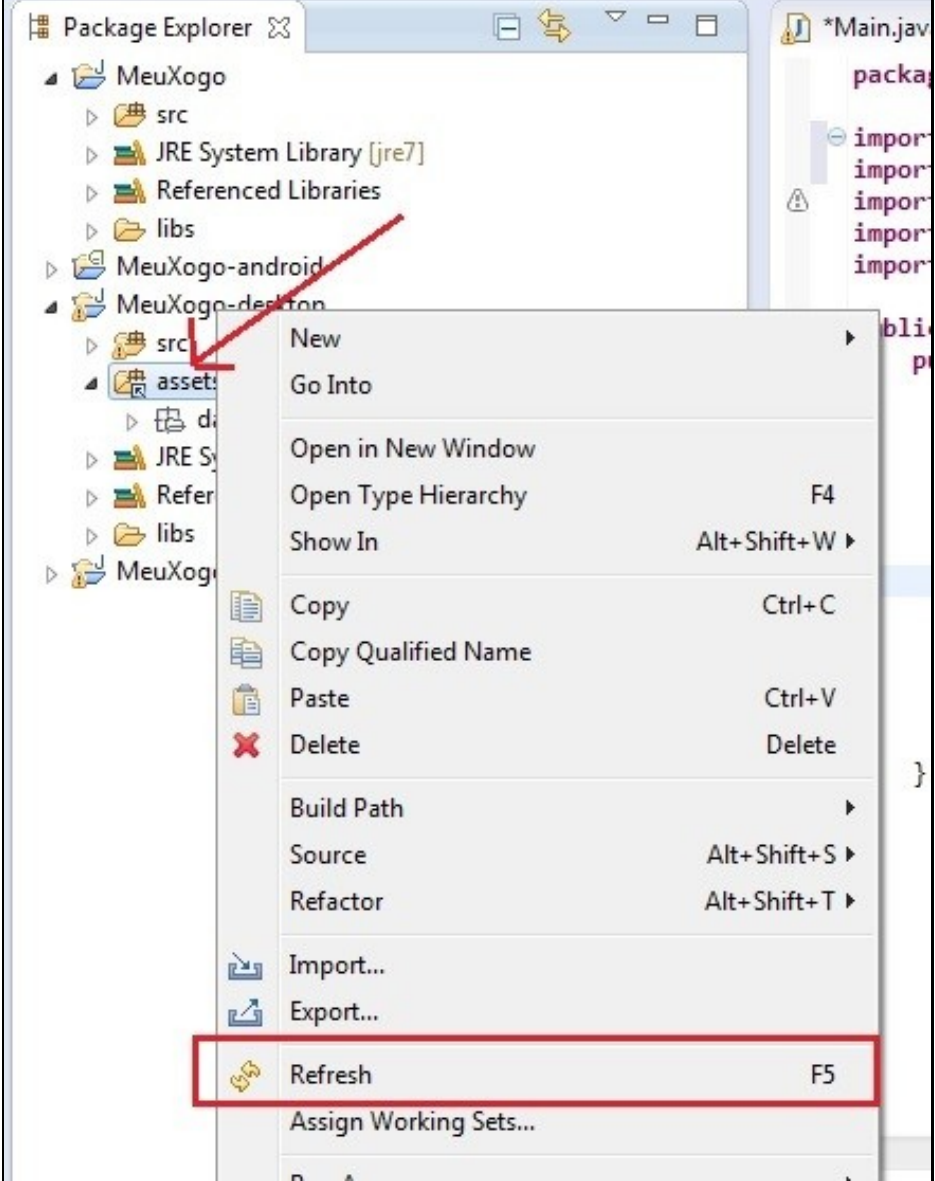

#### botón dereito e escoller a mesma opción.

#### Ó facelo aparecerá o gráfico gardado.

Agora debemos de escribir o seguinte código (lembrade premer a combinación de teclas Control+Shift+O para importar as clases novas):

package com.plategaxogo2d.angel.desktop;

import com.badlogic.gdx.Files.FileType; import com.badlogic.gdx.backends.lwjgl.LwjglApplication; import com.badlogic.gdx.backends.lwjgl.LwjglApplicationConfiguration; import com.plategaxogo2d.angel.MeuXogo;

```
public class DesktopLauncher {
public static void main (String[] arg) {
LwjglApplicationConfiguration config = new LwjglApplicationConfiguration();
config.title = "O meu Xogo";
config.width = 800;
config.height = 480;
config.resizable=false;
config.addIcon("xogo.png",FileType.Internal);
new LwjglApplication(new MeuXogo(), config);
}
}
```
Agora podedes comprobar como aparece a icona:

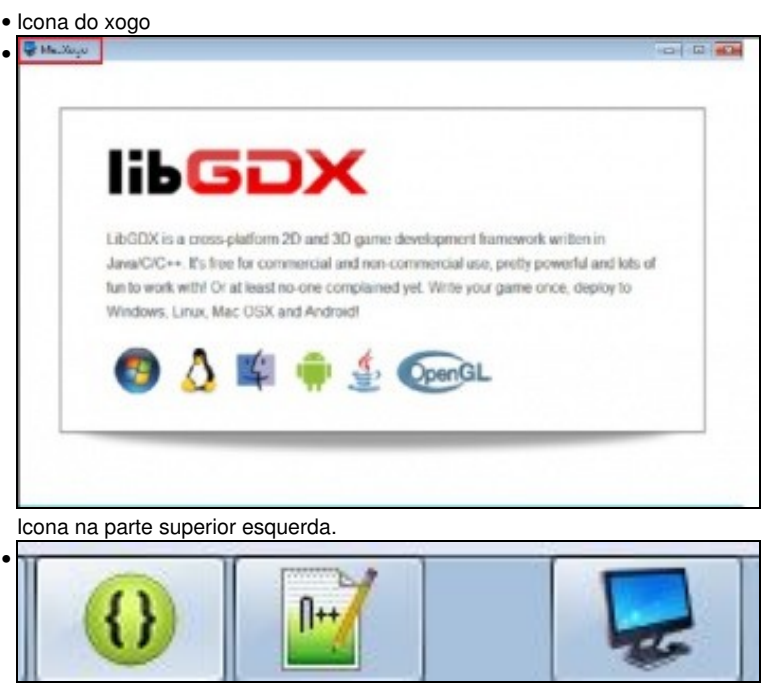

Icona na barra de tarefas.

**TAREFA 2.1 APARTADO A) A FACER:** Esta parte está asociada á realización dunha tarefa.

Seguimos coas propiedades e métodos:

• overrideDensity (a partires da versión 1.1.1): permite simular a densidade da pantalla dun dispositivo móbil.

Podemos consultar [neste enlace](http://developer.android.com/guide/practices/screens_support.html) as diferentes densidades de pantalla. Teredes que buscar a **Tabla 1** que ten de título: Table 1. Configuration qualifiers that allow you to provide special resources for different screen configurations. Así temos, por exemplo, que a densidade hdpi equivale a 240 puntos por pulgada.

Esta propiedade vai vir moi ben para probar os xogos como se fosen dispositivos móbiles. Así, se quero emular un dispositivo móbil de 3,7 *de 800x480 pixeles cunha densidade de 252 dpi (dot per inch:puntos por pulgada) poñería:*

```
config.width=800;
config.height=480;
config.overrideDensity=240;
```
Podemos ver un exemplo de uso:

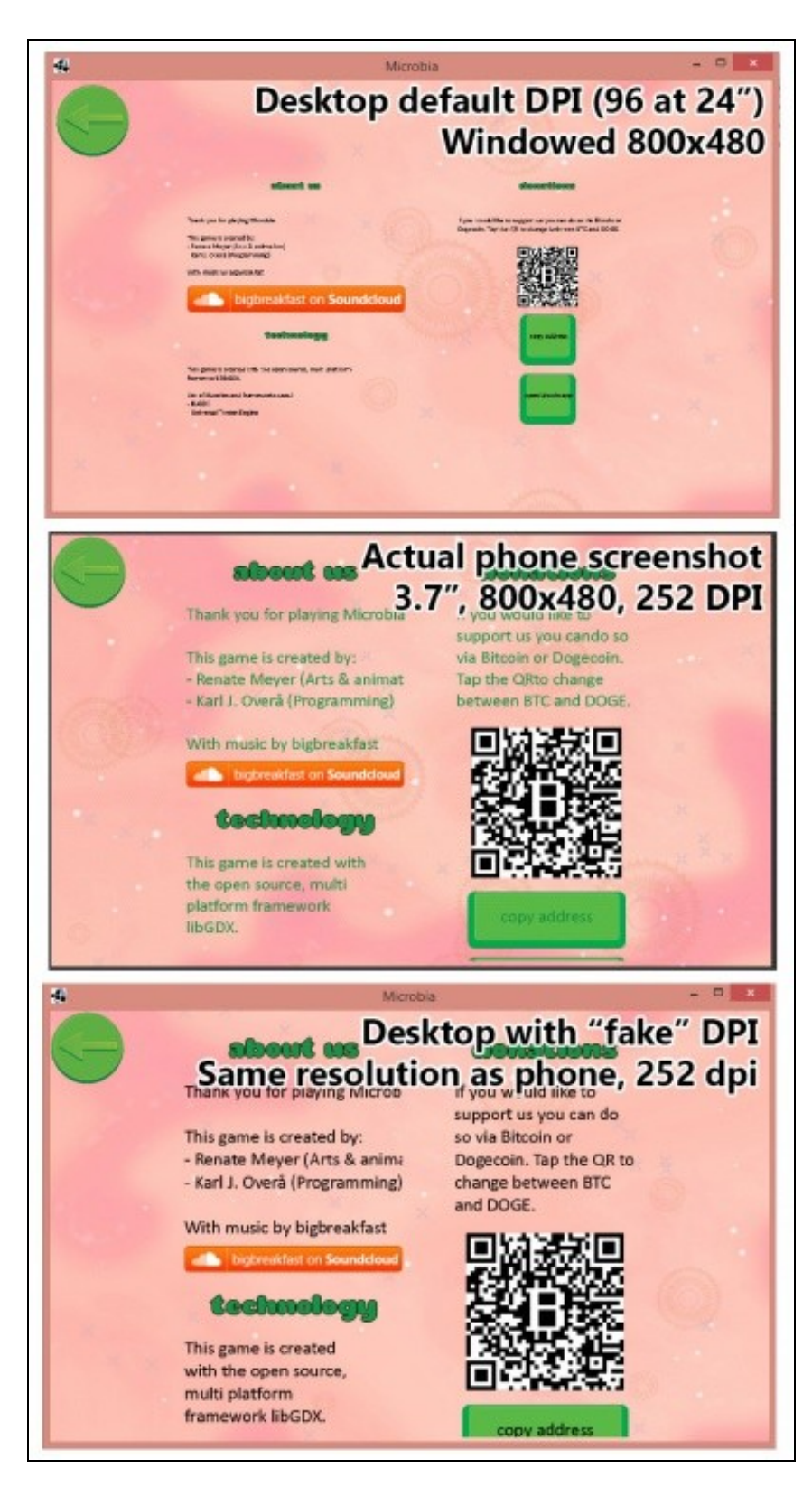

<span id="page-9-0"></span>Exemplo obtido de<https://github.com/libgdx/libgdx/pull/1825> **1.3.2 Versión Móbil**

No caso da versión Móbil usa a clase AndroidLauncher cun método **onCreate**.

package com.plategaxogo2d.angel.android;

import android.os.Bundle;

import com.badlogic.gdx.backends.android.AndroidApplication; import com.badlogic.gdx.backends.android.AndroidApplicationConfiguration; import com.plategaxogo2d.angel.MeuXogo;

```
public class AndroidLauncher extends AndroidApplication {
@Override
protected void onCreate (Bundle savedInstanceState) {
super.onCreate(savedInstanceState);
AndroidApplicationConfiguration config = new AndroidApplicationConfiguration();
initialize(new MeuXogo(), config);
}
}
```
Nota: No voso proxecto podedes ter un nome de paquete (package) diferente. Tede coidado cando copiedes o código e mantede o voso nome de paquete.

O que fai dito método é preparar un obxecto da clase **AndroidApplicationConfiguration** no que podemos indicar que hardware imos usar no noso dispositivo.

O código que lanza a aplicación é diferente da versión Desktop xa que o que estamos a desenvolver é unha aplicación Android (a clase deriva de AndroidApplication e se inicializa no método onCreate) pero os conceptos son os mesmos: creamos un obxecto coa configuración a utilizar e lanzamos un obxecto da clase MeuXogo con dita configuración.

Algúns dos parámetros que podemos modificar neste arquivo son:

package com.plategaxogo2d.angel.android;

- useAccelerometer: booleano que indica se se vai facer uso do [acelerómetro](https://www.google.es/search?q=acelerometro+android&biw=1600&bih=776&tbm=isch&imgil=mMpN3RFNT-aKvM%253A%253Bhttps%253A%252F%252Fencrypted-tbn1.gstatic.com%252Fimages%253Fq%253Dtbn%253AANd9GcTLDxdvNYRNEAumSkOnYdwl-a1d_rCnUT54BEs3seeXCJQL1xjisg%253B367%253B389%253BA04vt10XOJFIfM%253Bhttp%25253A%25252F%25252Fmariosroom.azurewebsites.net%25252Facelerometro-con-android%25252F&source=iu&usg=__otcwlJwMfvvJkpEaIz9krjo93s8%3D&sa=X&ei=XKNHU6mwH62w7AaRpoGQCg&sqi=2&ved=0CDwQ9QEwAw#facrc=_&imgdii=_&imgrc=mMpN3RFNT-aKvM%253A%3BA04vt10XOJFIfM%3Bhttp%253A%252F%252Fmariosroom.azurewebsites.net%252Fwp-content%252Fuploads%252F2013%252F10%252FEjes-acelerometro-iPhone.jpg%3Bhttp%253A%252F%252Fmariosroom.azurewebsites.net%252Facelerometro-con-android%252F%3B367%3B389) do dispositivo móbil.
- useCompass: booleano que indica se se vai facer uso do [compás.](https://www.google.es/search?q=acelerometro+android&biw=1600&bih=776&tbm=isch&imgil=mMpN3RFNT-aKvM%253A%253Bhttps%253A%252F%252Fencrypted-tbn1.gstatic.com%252Fimages%253Fq%253Dtbn%253AANd9GcTLDxdvNYRNEAumSkOnYdwl-a1d_rCnUT54BEs3seeXCJQL1xjisg%253B367%253B389%253BA04vt10XOJFIfM%253Bhttp%25253A%25252F%25252Fmariosroom.azurewebsites.net%25252Facelerometro-con-android%25252F&source=iu&usg=__otcwlJwMfvvJkpEaIz9krjo93s8%3D&sa=X&ei=XKNHU6mwH62w7AaRpoGQCg&sqi=2&ved=0CDwQ9QEwAw#q=compas+android&tbm=isch&facrc=_&imgdii=_&imgrc=fPyAFbMzf_0xJM%253A%3Bx0PSo4gnVc7JCM%3Bhttps%253A%252F%252Fi.ytimg.com%252Fvi%252FxQgMlhJ7GaE%252Fhqdefault.jpg%3Bhttps%253A%252F%252Fplay.google.com%252Fstore%252Fapps%252Fdetails%253Fid%253Dcom.netpatia.android.filteredcompass%3B480%3B360)
- useWakelock: necesario para que o S.O. Android non pase ó estado de 'durmido' cando non recibe ningunha sinal por parte do xogo.

A propiedade wakelock debe estar sempre a true e as outras dúas dependerá se imos a usar ou non esas funcionalidades no noso xogo.

```
O código quedaría así:
```

```
import android.os.Bundle;
import com.badlogic.gdx.backends.android.AndroidApplication;
import com.badlogic.gdx.backends.android.AndroidApplicationConfiguration;
import com.plategaxogo2d.angel.MeuXogo;
public class AndroidLauncher extends AndroidApplication {
@Override
protected void onCreate (Bundle savedInstanceState) {
super.onCreate(savedInstanceState);
AndroidApplicationConfiguration config = new AndroidApplicationConfiguration();
config.useAccelerometer=false;
config.useCompass=false;
config.useWakelock=true;
    initialize(new MeuXogo(), config);
}
}
```
**Nota:** Engadidas liñas 15-17.

Facer que o dispositivo Android non entre en estado 'durmido' leva consigo solicitar ó sistema operativo permiso para facer iso. Cando instalamos unha aplicación móbil, antes de facer dita instalación, se nos amosa a lista de 'permisos' que solicita dita aplicación para poder ser executada.

Para indicarlle ó S.O. que a aplicación vai usar dito permiso será necesario modificar o arquivo **AndroidManifiest.xml** que se atopa no raíz do cartafol Android.

• Modificación do arquivo AndroidManifiest

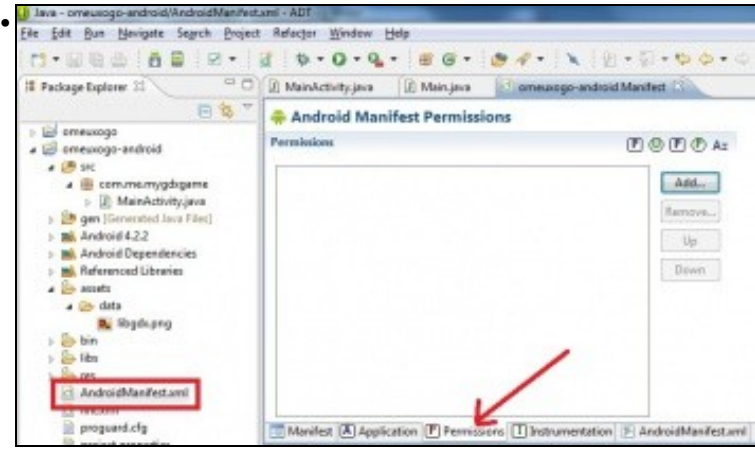

Escollemos o arquivo AndroidManifest e prememos sobre a lapela **Permissions**.

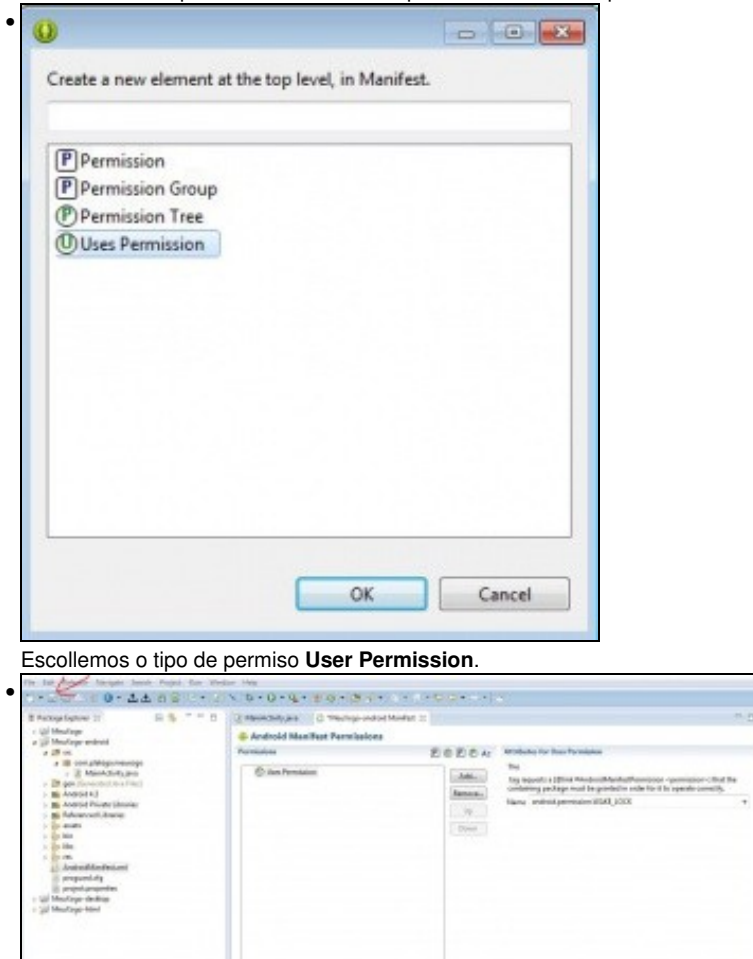

Buscamos o permiso WAKE-LOCK e prememos o botón **Gardar** de Eclipse.

No caso das outras dúas opcións (acelerómetro e compás) non é necesario engadir un permiso para facer uso do hardware do dispositivo, pero podemos indicar ó usuario que o xogo vai facer uso deles e incluso, se poñemos o xogo no Market, podemos facer que non poida ser instalado se non se ten dito hardware.

• Modificación do arquivo AndroidManifiest

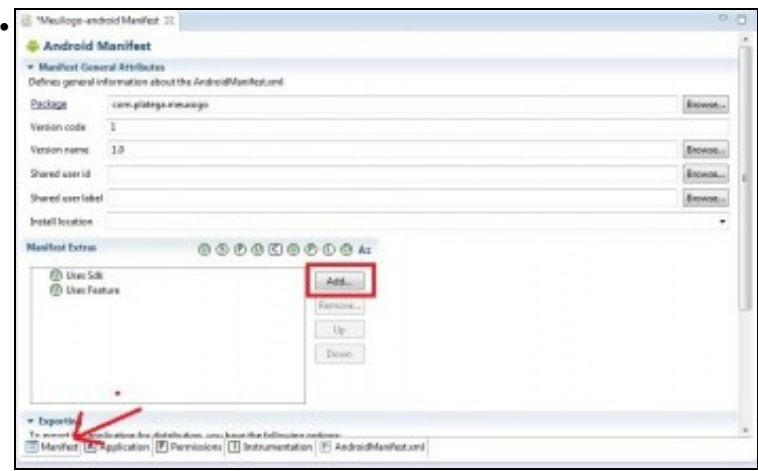

Prememos sobre a lapela **Manifest** do arquivo AndroidManifiest.xml e despois prememos o botón **Add**.

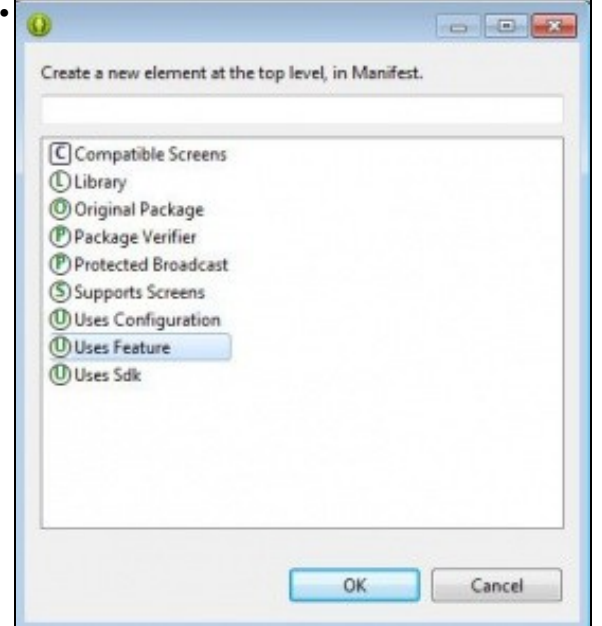

### Escollemos a opción **User Feature**.

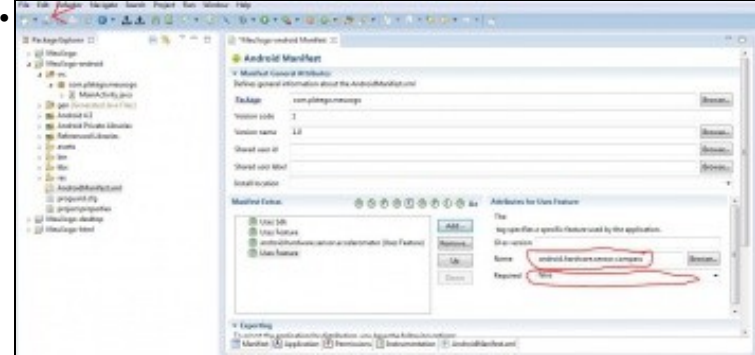

Escribimos en Name o hardware a usar **android.hardware.sensor.accelerometer** e indicamos se é necesario o seu uso para o funcionamento do xogo. Repetimos a operación có outro hardware **android.hardware.sensor.compass**.

• Se escollemos a opción 'Required' indicamos que é necesario dito hardware para que o xogo funcione.

**AVISO:** Os alumnos que dispoñan de dispositivo móbil que engadan o uso do acelerómetro no AndroidManifiest.xml e modifiquen o código da clase **AndroidLauncher.java** indicando que se vai facer uso de dito hardware.

#### indica que o xogo vai visualizarse en 'apaisado'. Se queremos que sexa en vertical teremos que sustituír landscape por **portrait**.

```
<?xml version="1.0" encoding="utf-8"?>
<manifest xmlns:android="http://schemas.android.com/apk/res/android"
   package="com.plategaxogo2d.angel.android"
   android:versionCode="1"
   android:versionName="1.0" >
   <uses-sdk android:minSdkVersion="8" android:targetSdkVersion="19" />
   <uses-permission android:name="android.permission.WAKE_LOCK"/>
   <uses-feature android:required="true" android:name="android.hardware.sensor.accelerometer"/>
   <application
       android:allowBackup="true"
       android:icon="@drawable/ic_launcher"
       android:label="@string/app_name"
       android:theme="@style/GdxTheme" >
       <activity
           android:name="com.plategaxogo2d.angel.android.AndroidLauncher"
           android:label="@string/app_name"
           android:screenOrientation="landscape"
           android:configChanges="keyboard|keyboardHidden|orientation|screenSize">
           <intent-filter>
               <action android:name="android.intent.action.MAIN" />
               <category android:name="android.intent.category.LAUNCHER" />
           </intent-filter>
       </activity>
   </application>
```
No mesmo arquivo (androidmanifiest.xml) podemos ver como se fai referencia a icona que vai ter o xogo así como o nome que vai ter o mesmo cando se instale nun dispositivo móbil.

```
<?xml version="1.0" encoding="utf-8"?>
<manifest xmlns:android="http://schemas.android.com/apk/res/android"
   package="com.plategaxogo2d.angel.android"
   android:versionCode="1"
   android:versionName="1.0" >
   <uses-sdk android:minSdkVersion="8" android:targetSdkVersion="19" />
   <uses-permission android:name="android.permission.WAKE_LOCK"/>
   <uses-feature android:required="true" android:name="android.hardware.sensor.accelerometer"/>
   <application
       android:allowBackup="true"
       android:icon="@drawable/ic_launcher"
       android:label="@string/app_name"
       android:theme="@style/GdxTheme" >
       <activity
           android:name="com.plategaxogo2d.angel.android.AndroidLauncher"
           android:label="@string/app_name"
           android:screenOrientation="landscape"
           android:configChanges="keyboard|keyboardHidden|orientation|screenSize">
           <intent-filter>
               <action android:name="android.intent.action.MAIN" />
               <category android:name="android.intent.category.LAUNCHER" />
           </intent-filter>
       </activity>
   </application>
```

```
</manifest>
```
</manifest>

- android:icon="@drawable/ic\_launcher": atópase no cartafol /res/drawable-xxxx. En [función da resolución do dispositivo](http://developer.android.com/guide/practices/screens_support.html) collerá o da carpeta correspondente.
- android:label="@string/app\_name": fai referencia a un dato gardado no arquivo /res/values/strings.xml. Se premedes sobreo arquivo deberedes cambiar o value para darlle un novo nome ó xogo.

### **TAREFA 2.1 APARTADO B) A FACER:** Esta parte está asociada á realización dunha tarefa.

### <span id="page-14-0"></span>**1.3.3 Versión HTML**

A clase que se inicio se atopa no *paquete client* do voso proxecto e o nome da clase é HTMLLauncher.

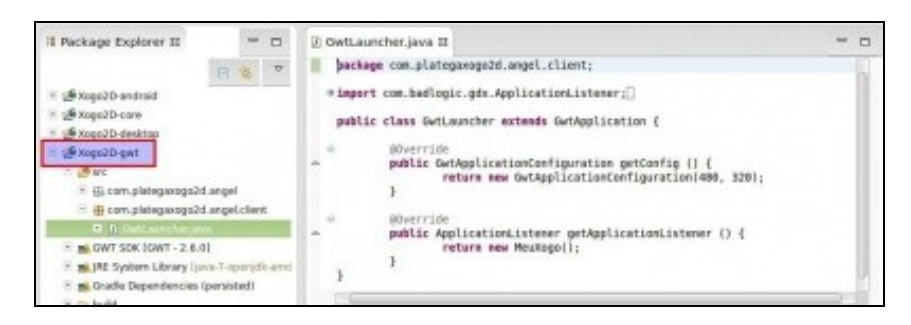

package com.plategaxogo2d.angel.client;

#### Podemos examinar o código:

```
import com.badlogic.gdx.ApplicationListener;
import com.badlogic.gdx.backends.gwt.GwtApplication;
import com.badlogic.gdx.backends.gwt.GwtApplicationConfiguration;
import com.plategaxogo2d.angel.MeuXogo;
public class HtmlLauncher extends GwtApplication {
        @Override
       public GwtApplicationConfiguration getConfig () {
               return new GwtApplicationConfiguration(480, 320);
        }
       @Override
       public ApplicationListener getApplicationListener () {
                return new MeuXogo();
        }
}
```
Podedes observar como na liña 17 se pasa o control á clase común MeuXogo...

-- [Ángel D. Fernández González](https://manuais.iessanclemente.net/index.php/Usuario:Angelfg) -- (2014).